#### Collection to edit Master subtitle subtitle style style style style style style style style style style style s Username and Password

Each user is uniquely identified with a username and password. You will receive a welcome email with your username and instructions on how to set your password.

# $\bullet$  Log In

Your welcome email includes a link to the ePortfolio and your login information.

Here's how to log in for the first time

- information.
- https://au.kaizenep.com
- log in with
- your username and password:

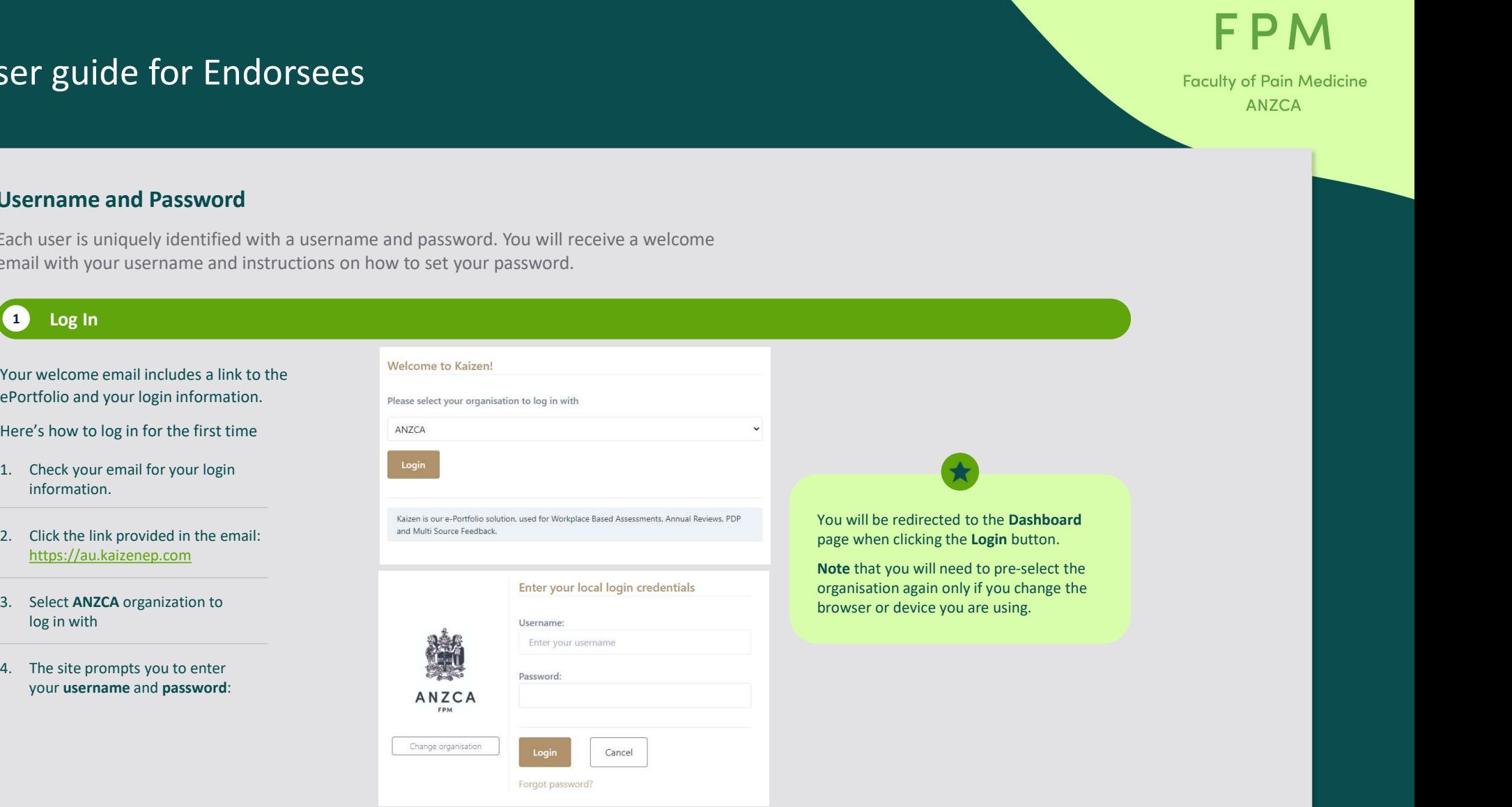

**FPM Faculty of Pain Medicine** 

**ANZCA** 

**omeDashboard.H**<br>MasChic Rubiculatstyle<br>We encourage you to bookmark the link to the ePortfolio on the devices you will use the program on.

## 2 Navigation

### At the top of each page is the navigation toolbar.

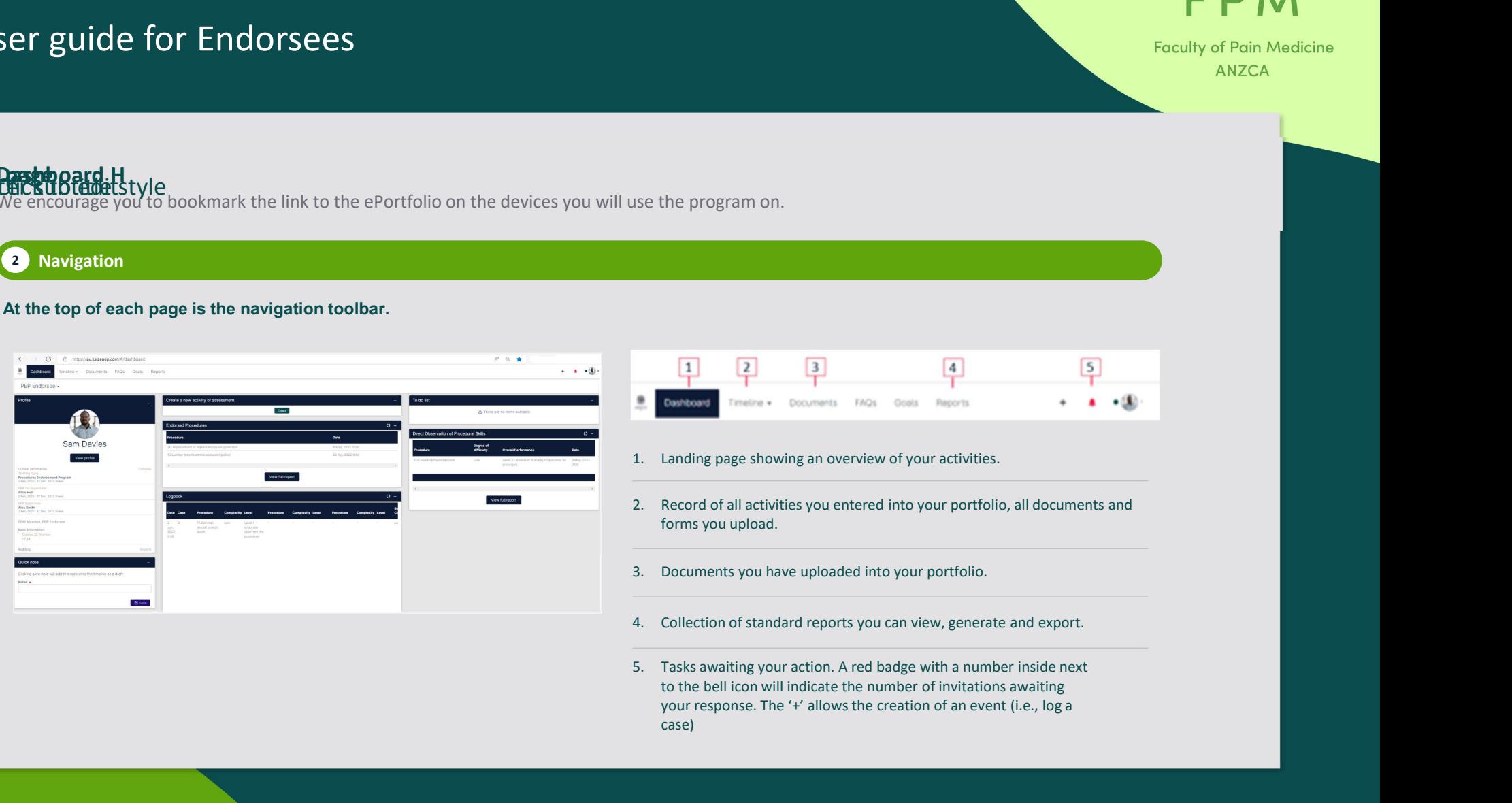

to the bell icon will indicate the number of invitations awaiting your response. The '+' allows the creation of an event (i.e., log a case)

## **B** Logging cases

 $\frac{1}{\sqrt{2}}$ 

The endorsee maintains a log of cases performed and rate their performance on each of them. Once the endorsee submits a log case, the assigned supervisor will review it and provide feedback via the ePortfolio. 2. Click on the Procedure Endorsement Program:<br>
2. Click on the Create button in the 'Create a new activity or assessment'<br>
2. Click on the Create button in the 'Create a new activity or assessment'<br>
2. Click on the Create **Suide for Endorsees**<br> **Logging cases**<br> **Logging cases**<br> **Logging cases**<br> **Logging cases**<br> **Logging cases**<br> **Logging cases**<br> **Logging cases**<br> **Logging cases**<br> **Logging cases**<br> **Logging cases**<br> **Logging cases**<br> **Logging cas** 3. Click on the Procedure Endorsement Program:<br>3. Click on the Procedure Endorsement Professional Click of the Professional Click on the Create button in the<br>3. Click on the Create button in the 'Create a new activity or a Logging cases<br>
Logging cases<br>
endorse maintains a log of cases performed and rate their performance on each of them. Once the endorse<br>
this a log case, the assigned supervisor will review it and provide feedback via the eP

- 1. Log in to your ePortfolio. This will take you to the Dashboard page.
- 
- 
- 

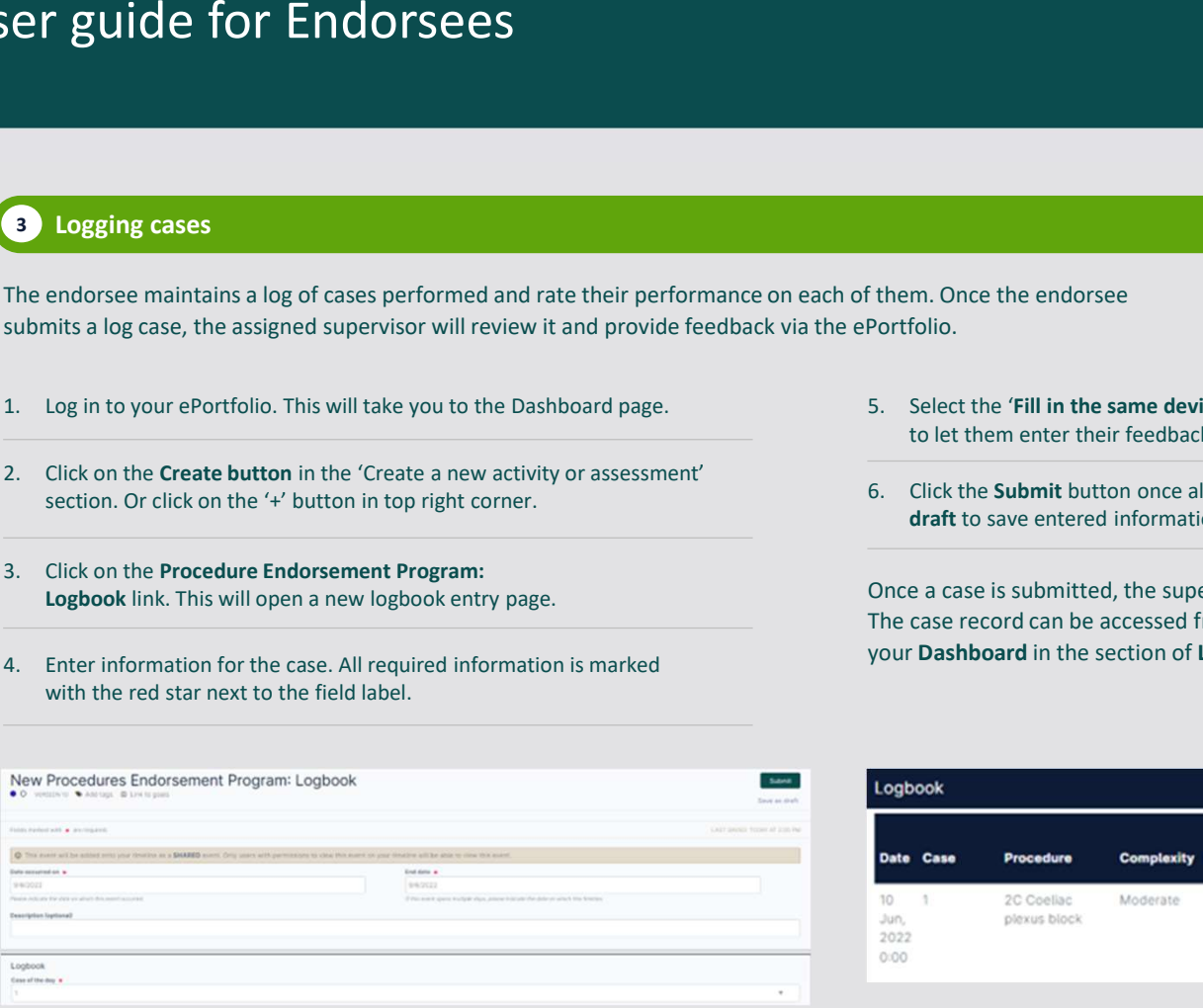

- Fraculty of Pain Media<br>Shapes of Pain Media<br>Shapes of Pain Media<br>Shapes of Pain the same device' if you are with your supervisor and want<br>to let them enter their freedback directly on your device in person.<br>6. Click the Su
- 

FOM<br>
Faculty of Pain Mec<br>
ANZCA<br>
Tanulty of Pain Mec<br>
ANZCA<br>
Tanulty of Pain Mec<br>
ANZCA<br>
Tanulty of Pain Mec<br>
Select the "Fill in the same device" if you are with your supervisor and want<br>
to let them enter their feedback Fraculty of Pain Medicine<br>Fraculty of Pain Medicine<br>ANZCA<br>ANZCA<br>S. Select the "Fill in the same device" if you are with your supervisor and want<br>to let them enter their freedback directly on your device in person.<br>Once a c FRAM Fact the relationship of Patin Media<br>
ANZCA<br>
m. Once the endorsee<br>
folio.<br>
Select the 'Fill in the same device' if you are with your supervisor and want<br>
do let them enter their feedback directly on your device in per Once a case is submitted, the supervisor will be sent a notification to provide comments. The case record can be accessed from your Timeline. You can also see the logged case on your Dashboard in the section of Logbook. The record can be accessed in your Timeline.

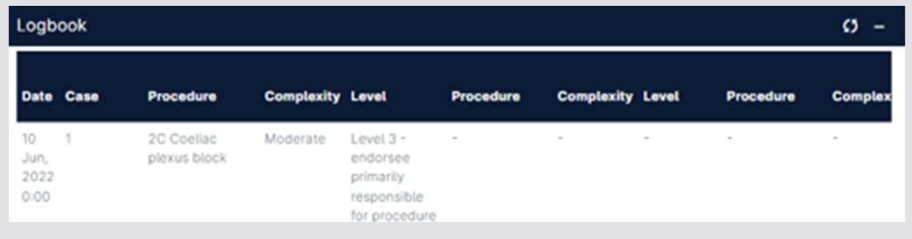

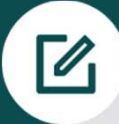

## 4 Completing Direct Observation of Procedural Skills (DOPS) forms

**1. From your Dashboard, navigate to the To Do list**<br> **1. From your Dashboard, navigate to the To** DoPS assessment in the ePortfolio. Your supervisor /co-st<br>
details along with their feedback and submit the record. Once th 2. In the To Do list, find the Direct Observation of Procedural Skills (DOPS) forms<br>
2. In the To DoPS assessment in the ePortfolio. Your supervisor /co-supervisor will enter the case<br>
Direction that an assessment has been **Example 18 Solution Control Control Control Control Control Control Control Control Control Control Control Control Control Control Control Control Control Control Control Control Control Control Control Control Control C** 4. **Completing Direct Observation of Procedural Skills (DOPS) forms**<br>
4. **Completials** along with their feedback and submit the ePortfolio. Your supervisor /co-super<br>
details along with their feedback and submit the record You will undertake the DOPS assessment in the ePortfolio. Your supervisor /co-supervisor will enter the case details along with their feedback and submit the record. Once they submit the DOPS, you will receive a notification that an assessment has been completed and to add your reflections.

#### Here's how to view the DOPS form and add your reflections:

- 
- click the link to view it
- 
- Save as draft to save entered information and continue later.

Completed DOPS can also be found on your dashboard in the Direct Observation of Procedural skills summary table and can also be assessed via Timeline.

#### Saving & continuing later

Saved drafts are available to action via your timeline, also via the 'To do list' in the top right-hand corner, and via the dashboard.

#### Your supervisor/co-supervisor

On your profile you will find the name of your supervisor/cosupervisor and the start and end date of the engagement for the Procedure Endorsement Program.

For assistance with using the ePortfolio please contact fpm@anzca.edu.au

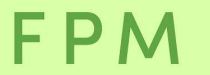

**Faculty of Pain Medicine ANZCA**